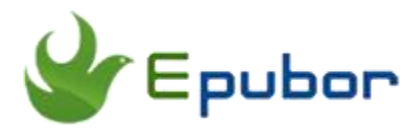

# **How to Transfer Nook Books to Kindle?**

Posted by [Ada Wang](https://plus.google.com/+AdaWang/posts) on 5/22/2018 9:52:56 AM. (20 [comments\)](https://www.epubor.com/how-to-transfer-nook-books-to-kindle.html#comment-area)

The Barnes and Noble Nook is one of the famous ebook stores in America and many people buy ebooks from it. Maybe you have got a lot of Nook books already but you only have a Kindle eReader, then you need to transfer Nook books to Kindle. Maybe you own a Nook eReader and now get a new Kindle device, you want to transfer your Nook books to Kindle. Or you just want to share some fantastic books with your families and friends who have a Kindle device. No matter what your demands are, you just need to transfer Nook books to Kindle. Therefore, in this article I am going to introduce you how to transfer Nook books to Kindle.

[Part 1: How to transfer Nook books to Kindle eReaders.](https://www.epubor.com/how-to-transfer-nook-books-to-kindle.html#e)

[Part 2: How to transfer Nook books to Kindle Fire \(HD\).](https://www.epubor.com/how-to-transfer-nook-books-to-kindle.html#f)

## **Part 1. Transfer Nook Books to Kindle eReaders**

Nook books are usually locked by Adobe DRM or Nook DRM. You cannot directly transfer Nook books to Kindle because of the DRM limitation. So removing DRM is the first step. Besides, Kindle does't support Nook formats, and you need to convert Nook books to Kindle supported formats before transferring them to Kindle. Now let's figure out how to transfer Nook books to Kindle eReaders such as Kindle Paperwhite, Kindle Touch, etc.

**1Sync your Nook books via Nook for PC/Mac, make sure you can read them on the computer**.

Here I take Nook for PC for example. Launch Nook for PC, and sign in to your account with your email address and password. (If you don't have an account. You can click on the "CREATE AN ACCOUNT" button at the bottom of the interface.)

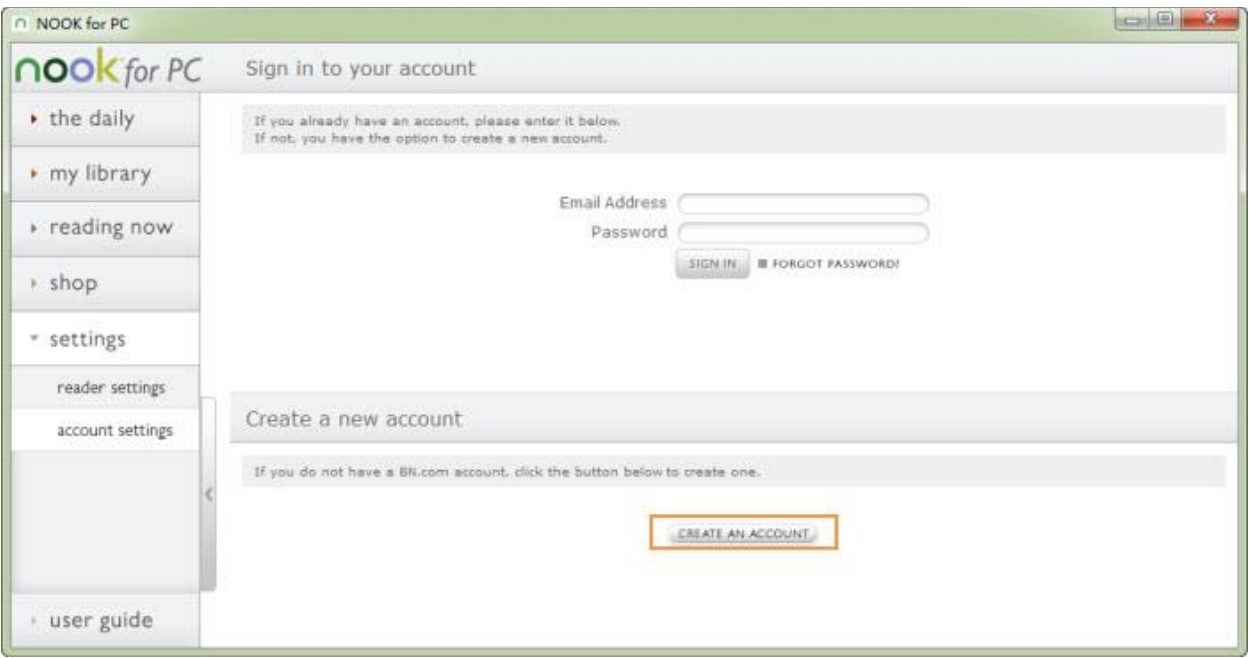

After signing in to your Nook account, the books in your account will be displayed in "my library" section of the sidebar. Click on the books to download them and make sure you can read them on your computer.

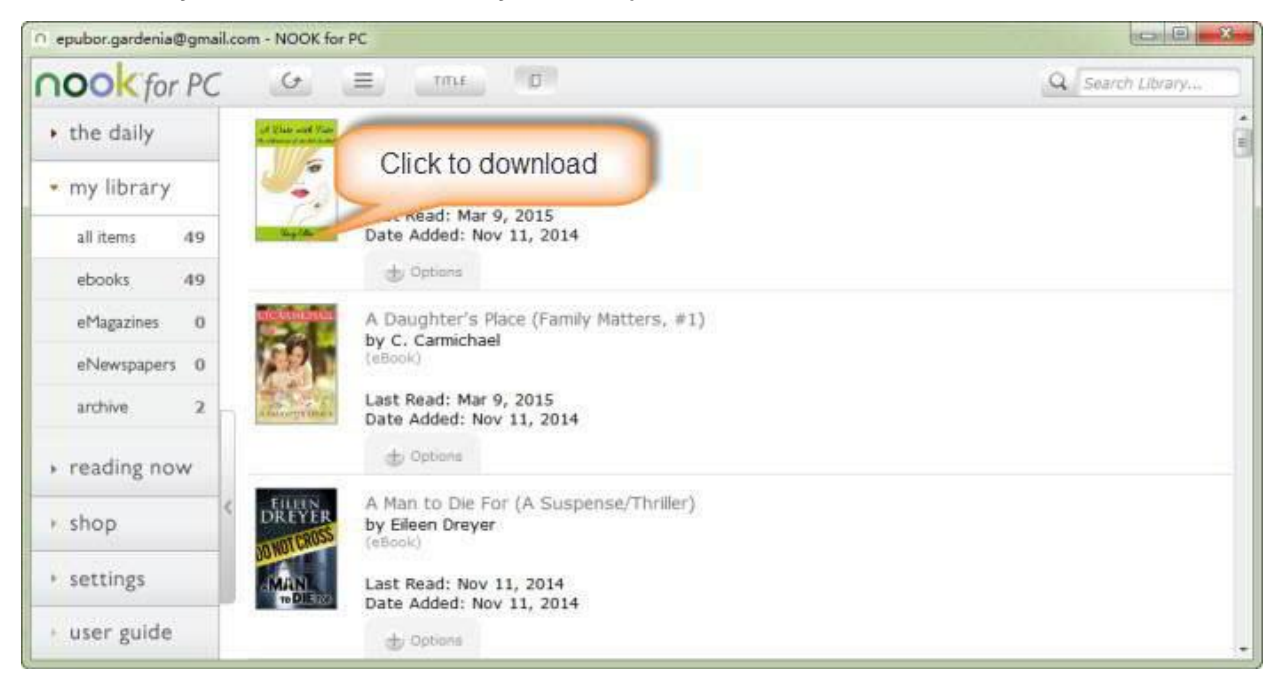

#### **2Remove DRM from Nook books.**

Download [Epubor Ultimate](https://www.epubor.com/ultimate.html) for free trial. You'll need it to remove DRM from Nook books and convert them to Kindle formats.

## **Download Epubor Ultimate**

# H

**Note: DRMed Nook books are probably locked by Nook DRM, or maybe by Adobe DRM. If a book is protected by Adobe DRM, you have to make sure it can be opened in your Adobe Digital Editions before removing Adobe DRM.** 

Install Epubor Ultimate on your computer and launch it. All your Nook books under the default folder "My Barnes & Noble eBooks" will be imported automatically and will be listed in the book column in the left sidebar. Just drag them to the right interface of the program. If your Nook books are locked by Adobe DRM, they will be decrypted immediately after being draged from "ADE".

If you drag your Nook books which are locked by B&N Nook DRM to the program interface, the window below will pop up.

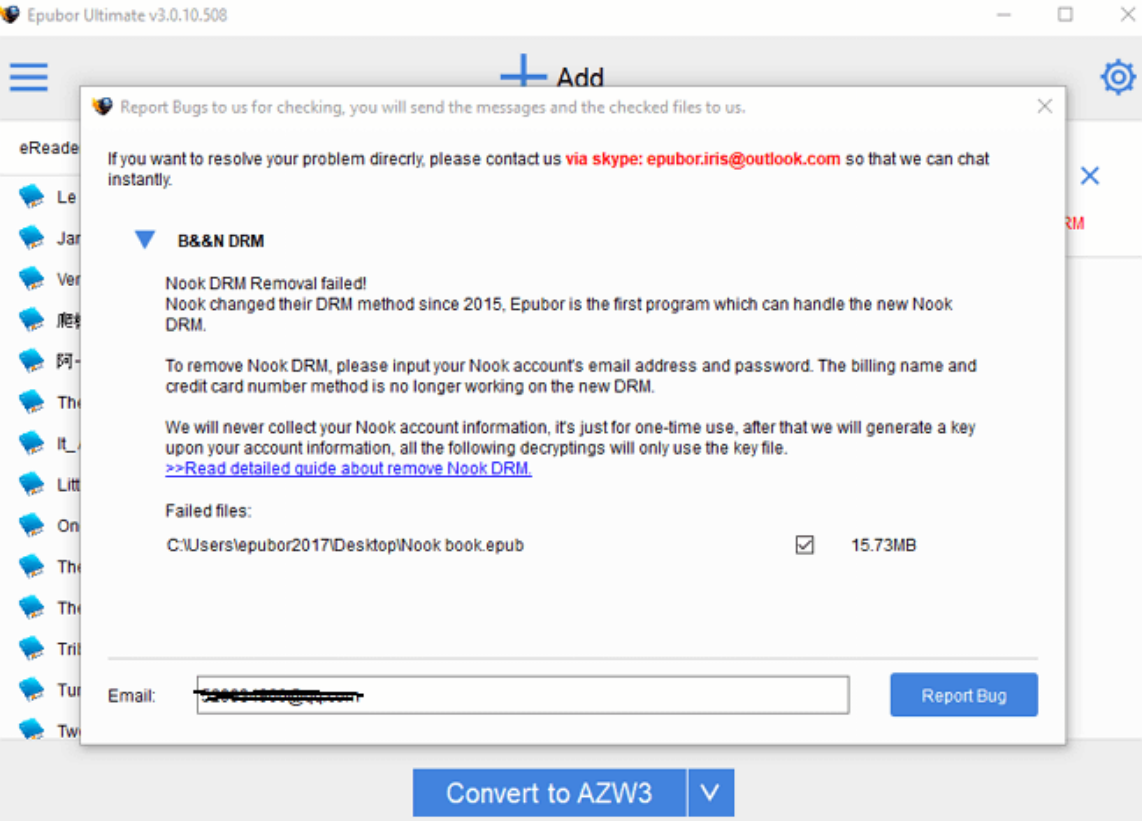

The error message above indicates you haven't input your Nook account info in Epubor Ultimate settings, so the software cannot generate a decryption key upon your Nook account.You need to go to Settings -> tab "Nook" -> input your Nook accoount's email and password. We need your Nook account info to generate a key. This is for one-time use. All the following decryptions will only use the key file. Click "OK" icon, done. Please drag your Nook books to Epubor Ultimate interface again, then your locked books will be decrypted in seconds.

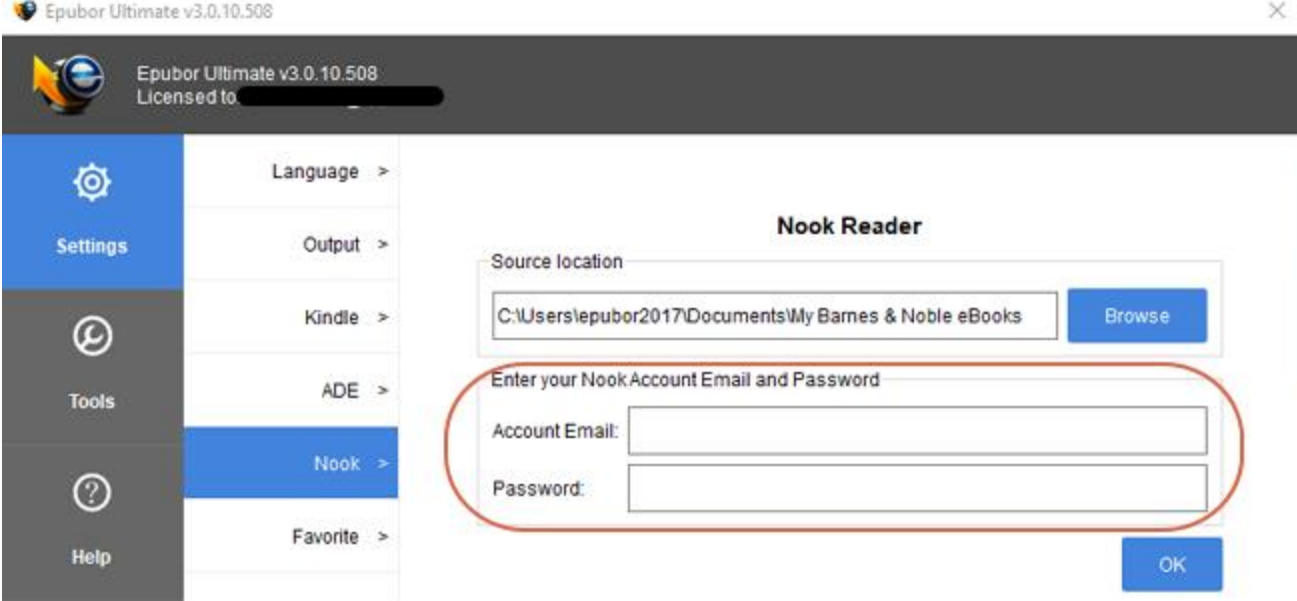

The decrypted books are listed on the right of the program's interface. At the bottom part, you can choose the output format as "MOBI" or "AZW3". Click on "Convert to XXX" button to start the conversion. After it's done, the output folder will pop up automatically. It shows all the converted books in Kindle formats.

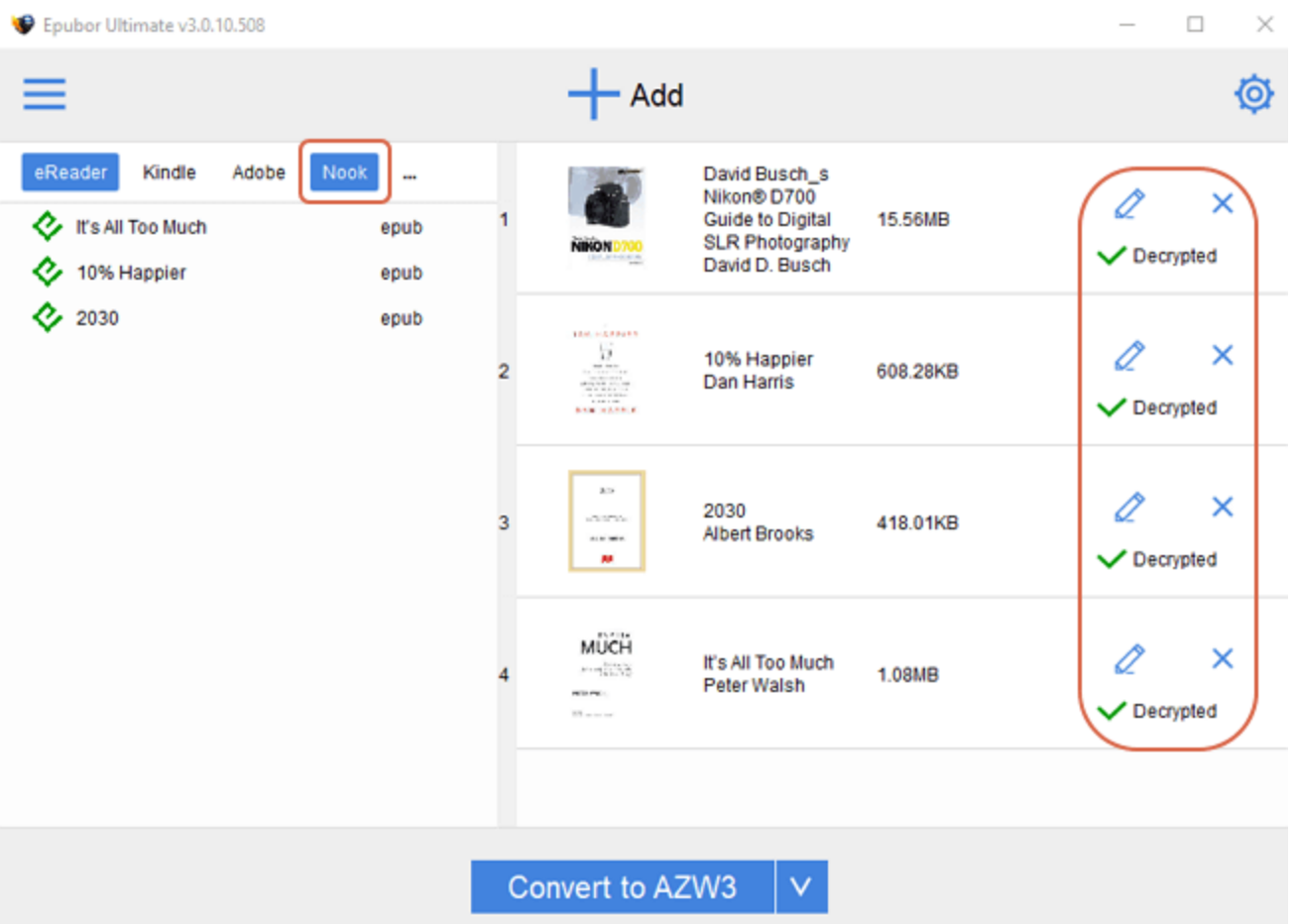

#### **3Transfer converted mobi/azw3 books to Kindle eReaders**

Connect your Kindle device to computer using USB cable. Double click the Kindle drive, and you will see there is a "documents" folder in it. Then copy and transfer your converted mobi or azw3 ebooks to the "documents" folder or directly drag them to the "document" folder. Done. Then safely eject your Kindle device from computer. Restart your Kindle, and you will be able to read your transferred books on it.

## **Part 2. Transfer Nook Books to Kindle Fire (HD)**

For Kindle Fire (HD) tablet owners, if you have a standard USB cord which can effectively connect your Kindle Fire (HD) to your computer allowing you to transfer files, then plug your Kindle Fire into your USB drive and transfer the converted Nook books to your Kindle Fire.

But if your USB cord only charge your Kindle Fire, you need to install Nook for Android App on your Kindle Fire (HD). That allows you to transfer your Nook books to Kindle Fire (HD) directly.

**1**The first step is to enable your Kindle Fire run third-party apps.

When you purchase your Kindle tablet in the first place, you are only allowed to install apps from the Amazon app store. But you can fix this by setting the tablet. Tap on the **settings** icon (it looks like a little gear) on the top right corner of the Kindle tablet. Select **"More ..." -> "Device"**, scroll down to **"Allow Installation of Applications"** and tap **"ON"** (regardless of the warning).

**2** Search for "**Nook for Android APK free download**" on Kindle Fire's built-in browser. Tap the option button -> "**Downloads**" at the bottom of the webpage to get the downloaded item. Tap to install. Or Google for "Nook for Android APK free download" & download it to your computer and then transfer the downloaded APK file to the "Documents" folder of Kindle Fire (HD) via USB cable. And then install it on your Kindle Fire (HD).

**3** Sign in with your Nook account. Then you can sync your Nook books via the app in your Kindle Fire (HD).

It may not be so easy to get it done successfully adopting this method in one go especially for for non-tech-savvy users. If you don't want to install Nook for Android app on your tablet or you feel it's too complicated to operate, you can remove Nook DRM and convert them to Kindle formats with Epubor Ultimate and transfer your DRM free Nook books to your Kindle Fire (adopting the same method mentioned in Part 1 of the article).

#### **Download Epubor Ultimate:**

## Ш

This PDF is generated upon [https://www.epubor.com/how-to-transfer-nook](https://www.epubor.com/how-to-transfer-nook-books-to-kindle.html)[books-to-kindle.html,](https://www.epubor.com/how-to-transfer-nook-books-to-kindle.html) and the original author is Epubor.